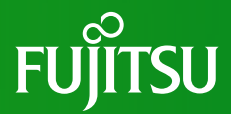

# **PRIMEQUEST 4000シリーズ ファームウェアアップデート手順書**

## 4版 2024年4月 富士通株式会社

Copyright 2023-2024 Fujitsu Limited. All rights reserved

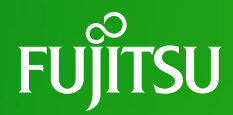

**1. はじめに 2. 事前準備 3. ファームウェアアップデート手順 4. 事後作業**

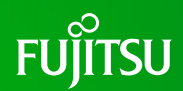

### **1-1. 統合ファームウェアファイル**

PRIMEQUEST 4000シリーズのファームウェアを更新する場合、統合ファームウェア ファイルを使用します。

統合ファームウェアファイルは以下の2つのファームウェアが同梱されています。

- iRMCファームウェア

- BIOS

#### ファイル名: PRIMEQUEST4000\_FAnnnnn.tar.gz

nnnnn: 統合ファームウェア版数

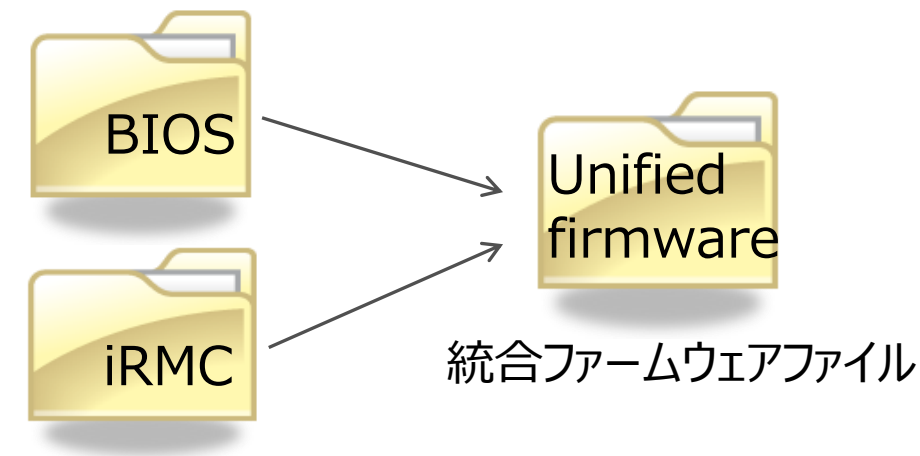

## **1. はじめに (2/5)**

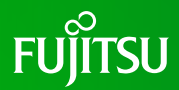

#### **1-2. ファームウェア更新**

#### 統合ファームウェアのアップデートが実行されると、 筐体に搭載されている全てのiRMCファームウェアおよびBIOSが更新されます。

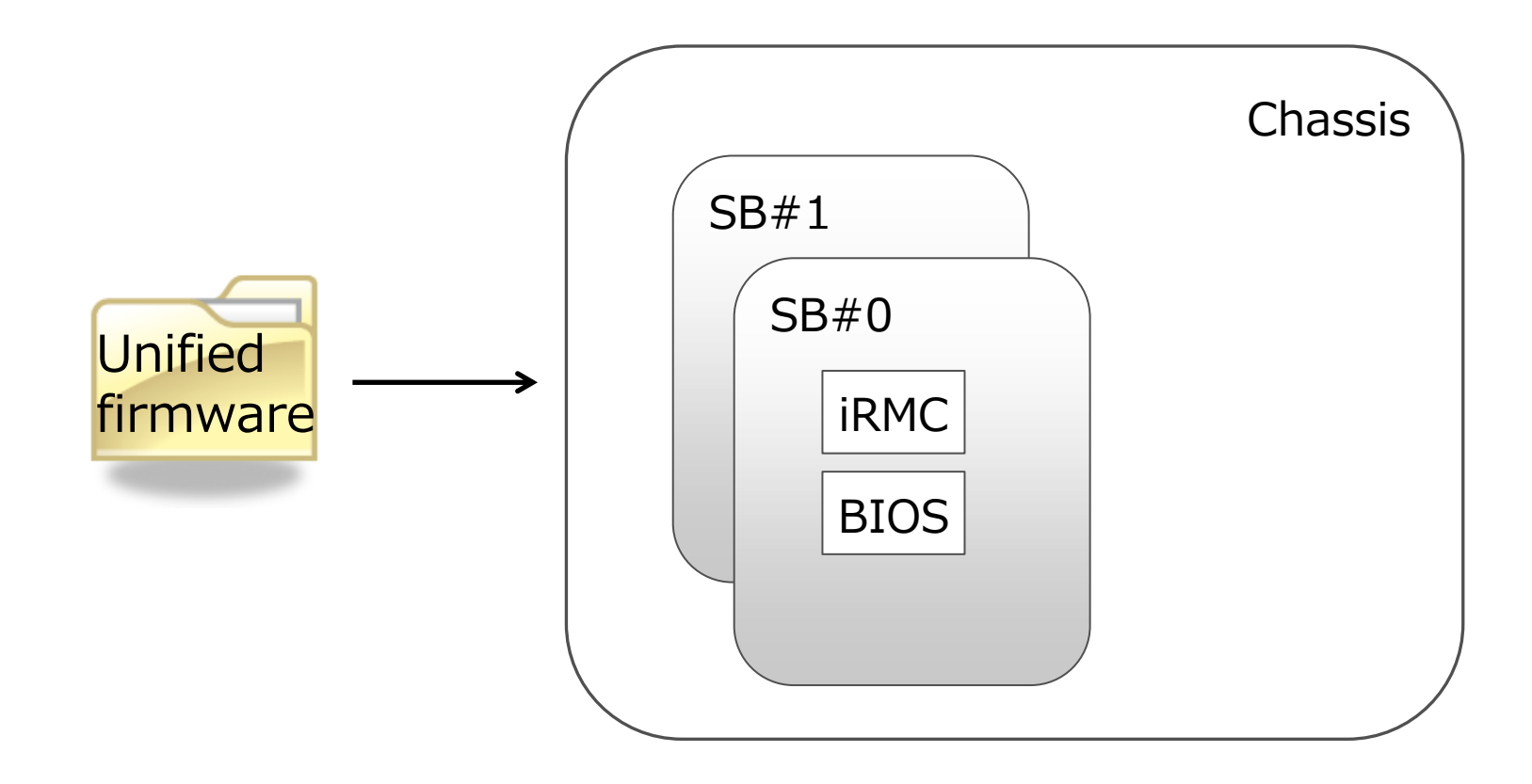

### **1. はじめに (3/5)**

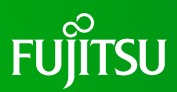

### **1-3. パーティション状態**

[注意事項]

ファームウェア更新が実行されている間は、該当パーティションの電源Offまたは電源 Onを実施しないでください。

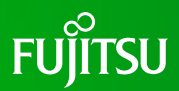

### **1-4. 新ファームウェア版数に切り替わるタイミング**

新ファームウェア版数に切り替わるタイミングは以下に示す通りです。 ファーム更新開始時のシステム構成およびパーティション状態によって、新ファームウェ ア版数に切り替わるタイミングが異なります。

• **ファームウェア更新開始時のパーティション状態が、全パーティション : Power Offの場合 (オフラインアップデート)**

**iRMC、BIOS**

**ファーム更新完了時**

• **ファームウェア更新開始時のパーティション状態が、1つ以上のパーティション : BootまたはOS Runningの場合(オンラインアップデート)**

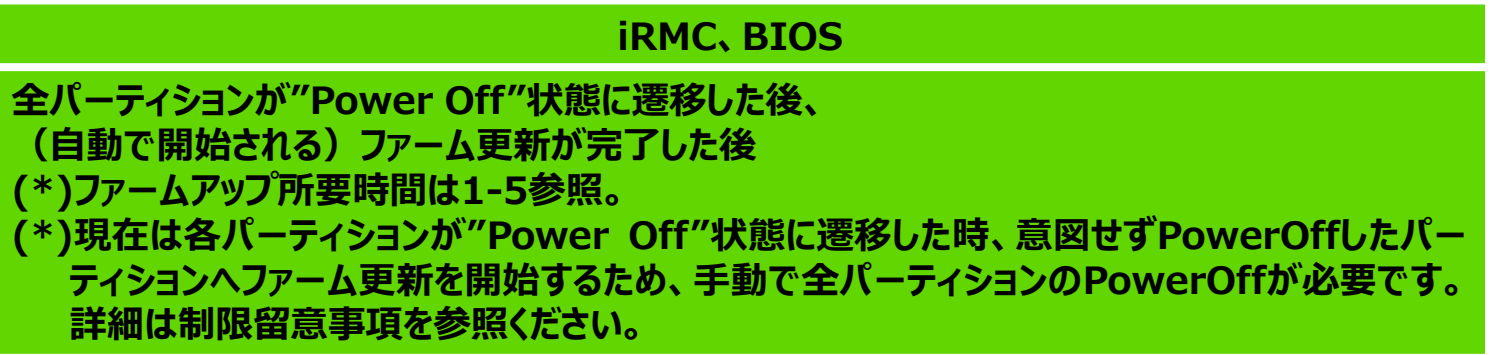

## **1. はじめに (5/5)**

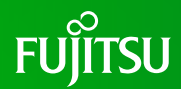

### **1-5. ファームウェア更新時間**

以下の構成におけるファームウェア更新時間を示します。

[SB x2台の場合]

- BIOS : 10
- iRMC : 20
- 合計 : 30

※ 時間単位:分

いずれも目安時間であり、記載された時間でファームウェア更新が完了することを示 すものではありません。

## **2. 事前準備 (1/2)**

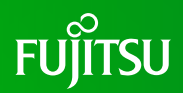

- Web-UI を操作してファームウェアアップデートの一連の作業を実行するため、 作業期間中、管理LAN に接続した作業用パソコンを一台割りつけてください。
- iRMC Web-UI の Power Restore Policy が「Always power on」でない ことを確認してください。「Always power on」になっている場合は「Always power off」に変更してください。
- スケジュール運転機構を使用している場合、ファームウェアアップデートを行なう 時間帯と、対象装置のスケジュール運転機構による電源操作スケジュールが 重なっていないことを確認してください。スケジュールが重なっている場合、 スケジュール運転を事前にオフにしてください。
- UEFIメニューのIntel TXT Supportが「Enabled」でないことを確認してください。 「Enabled」になっている場合は「Disabled」に変更してください。

### **2. 事前準備 (2/2)**

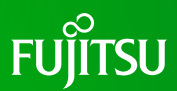

#### ■ SBの正常確認について 装置に搭載されている各SBが正常であることを確認してください。

### **3. ファームウェアアップデート手順**

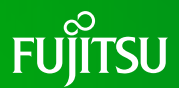

#### ■ ご案内 具体的なファームアップ手順はハードウェアマニュアル「iRMC S6 コンフィグレーション とメンテナンス」の「7.ファームアップデート」をご参照ください。

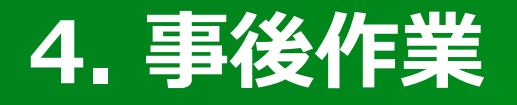

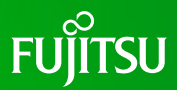

- スケジュール運転や「Always power on」を解除していた場合は、再度有効にし てください。
- Intel TXT Supportを事前作業で「Disabled」に変更していた場合、 「Enabled」に設定してください。

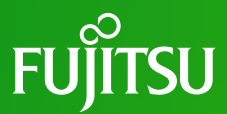

# **Thank you**

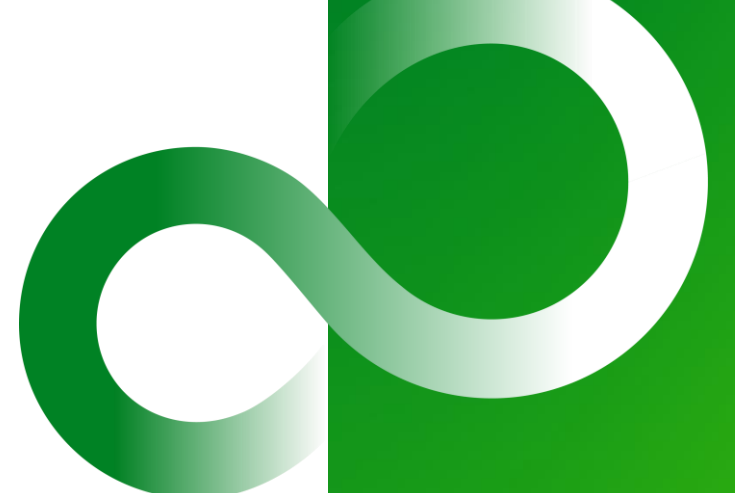

Copyright 2023-2024 Fujitsu Limited. All rights reserved